## **プロッタ (大型プリンタ) の印刷**

プロッタ(大判プリンタ)の使用例として、Microsoft Office Word ファイルを印刷する手順を記載します。 ※印刷するファイルによって、操作方法が多少異なる場合があります。

- 以下にプロッタ印刷手順を記載します。
- 1 印刷手順
	- 1.1 プロッタの指定方法
- 2 印刷オプション
	- 2.1 モノクロ印刷
	- 2.2 用紙サイズの選択
	- 2.3 画像の拡大/縮小
- 3 印刷

#### **印刷手順**

#### **1.1 プロッタの指定方法**

印刷対象のファイルを開き、上部メニューバーの[ファイル]を選択します。

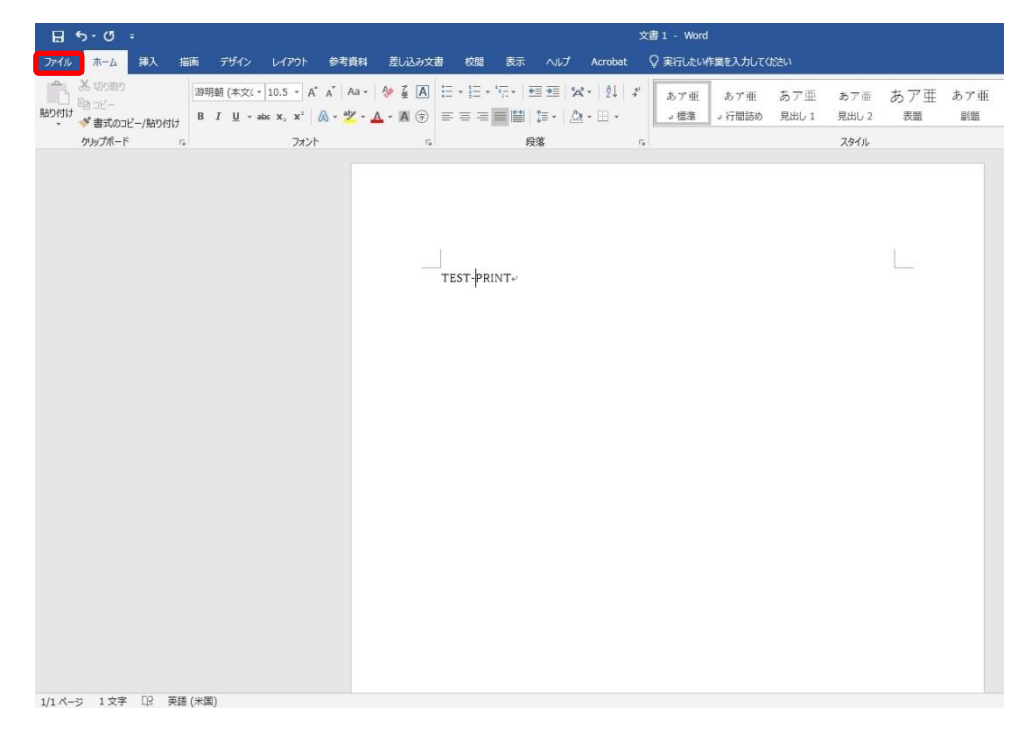

[印刷]を選択した後、[プリンター]から「od1jetprt01(odpr038上)」を選択します 。

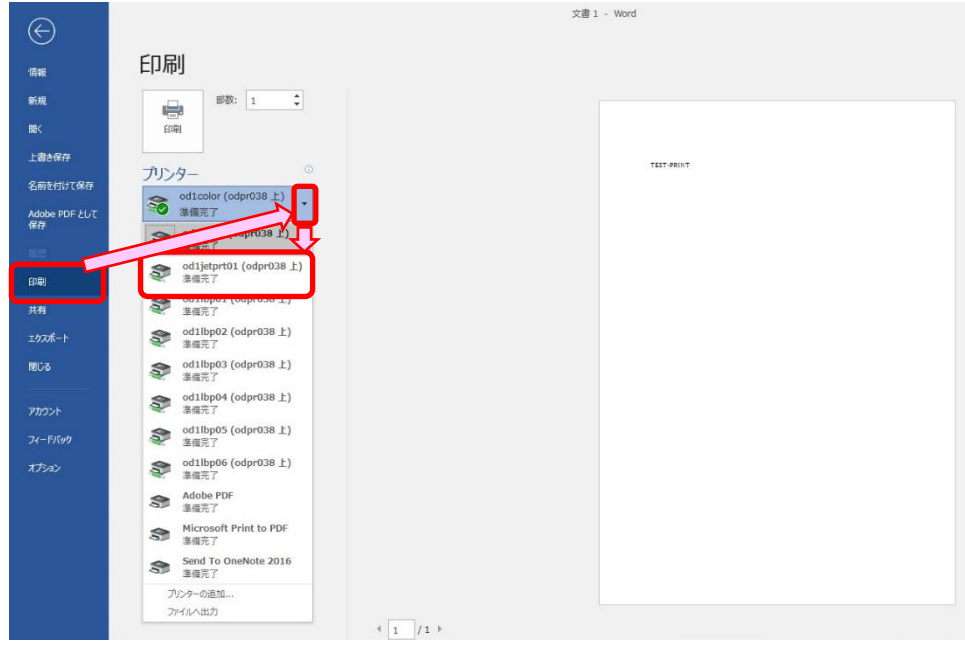

# **2 印刷オプション**

[プリンターのプロパティ]を選択します。

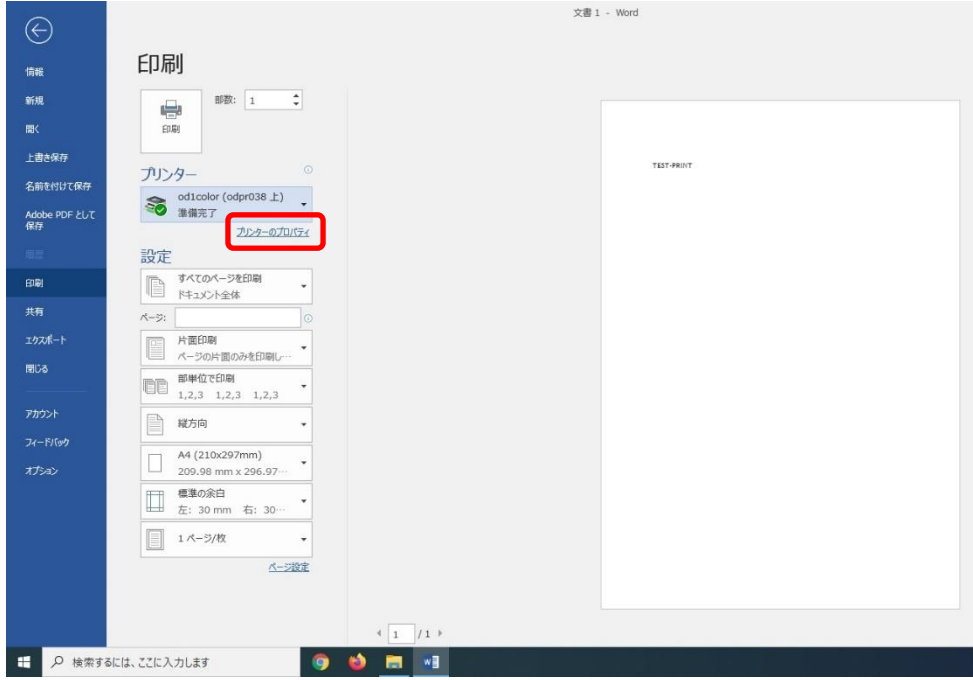

## **2.1 モノクロ印刷**

- ① 初期設定ではカラー印刷です。
- ② モノクロ印刷を行う場合は、[基本設定]タブより[目的設定モード]をクリックし、「詳細設定モード」を押下 します。

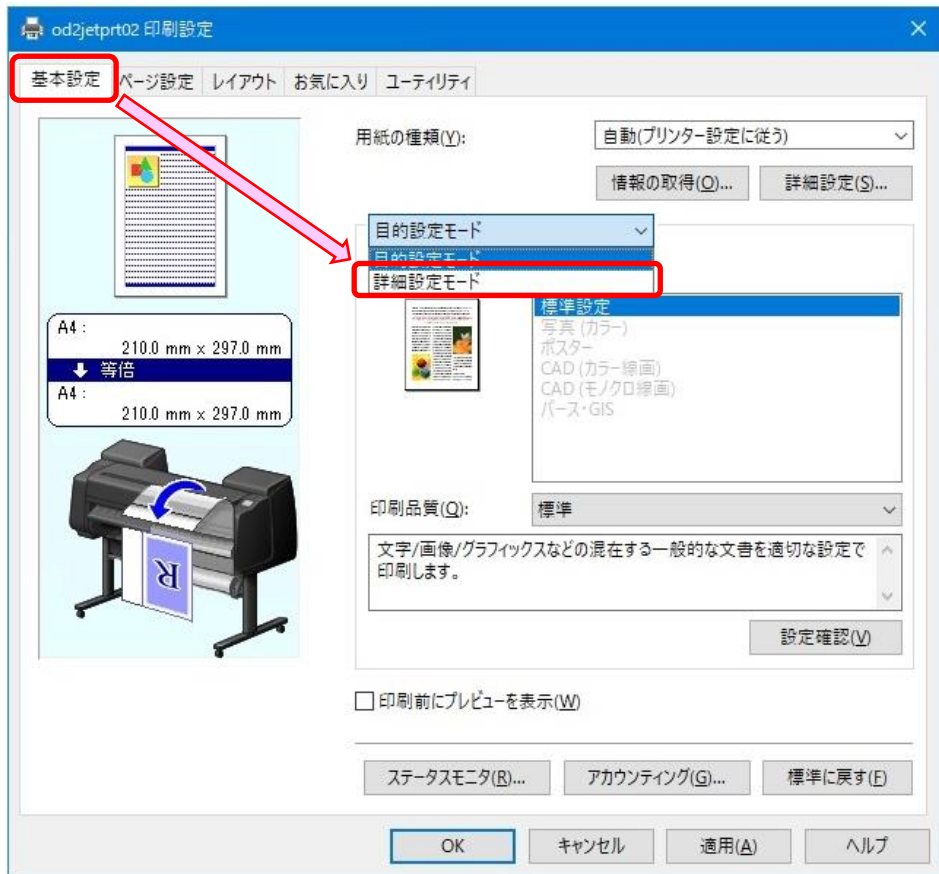

「詳細設定モード」のメニューから、「カラーモード:カラー」を押下し、「モノクロ」を選択します。

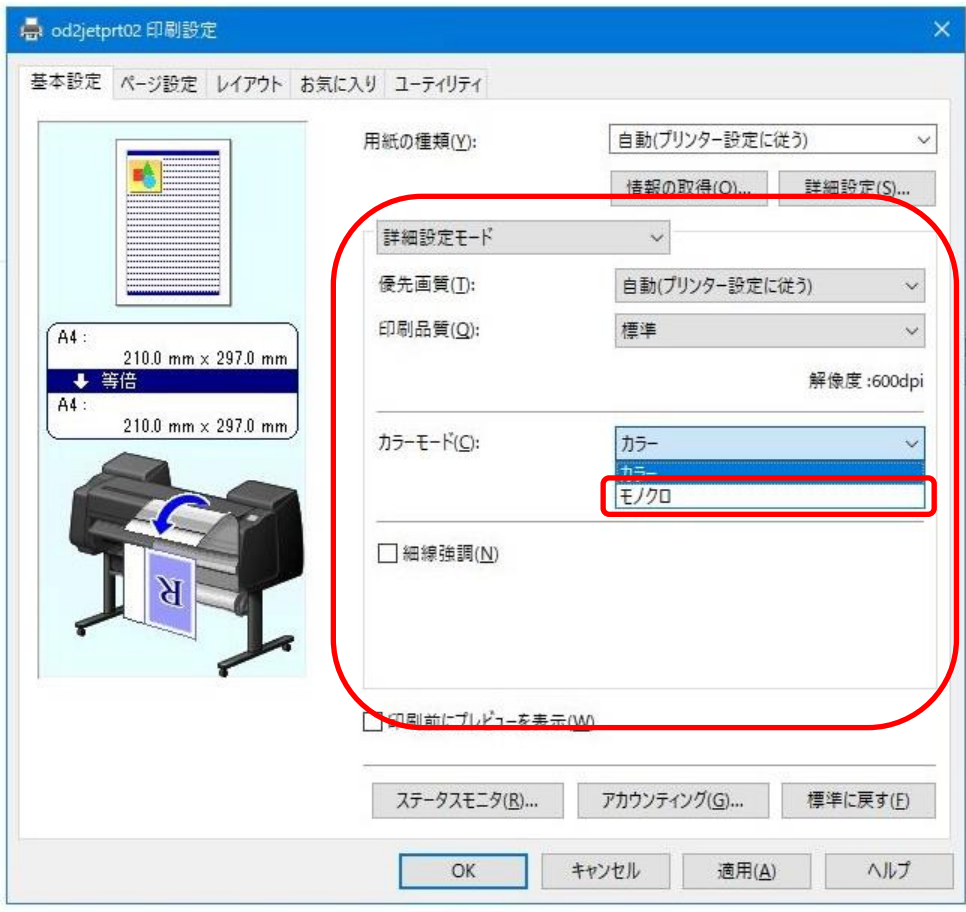

# **2.2 用紙サイズの選択**

プロパティウインドウより[ページ設定]タブを選択し、[用紙サイズ]を選択します。 ※画像ではサンプルとして「A4」に設定しています。

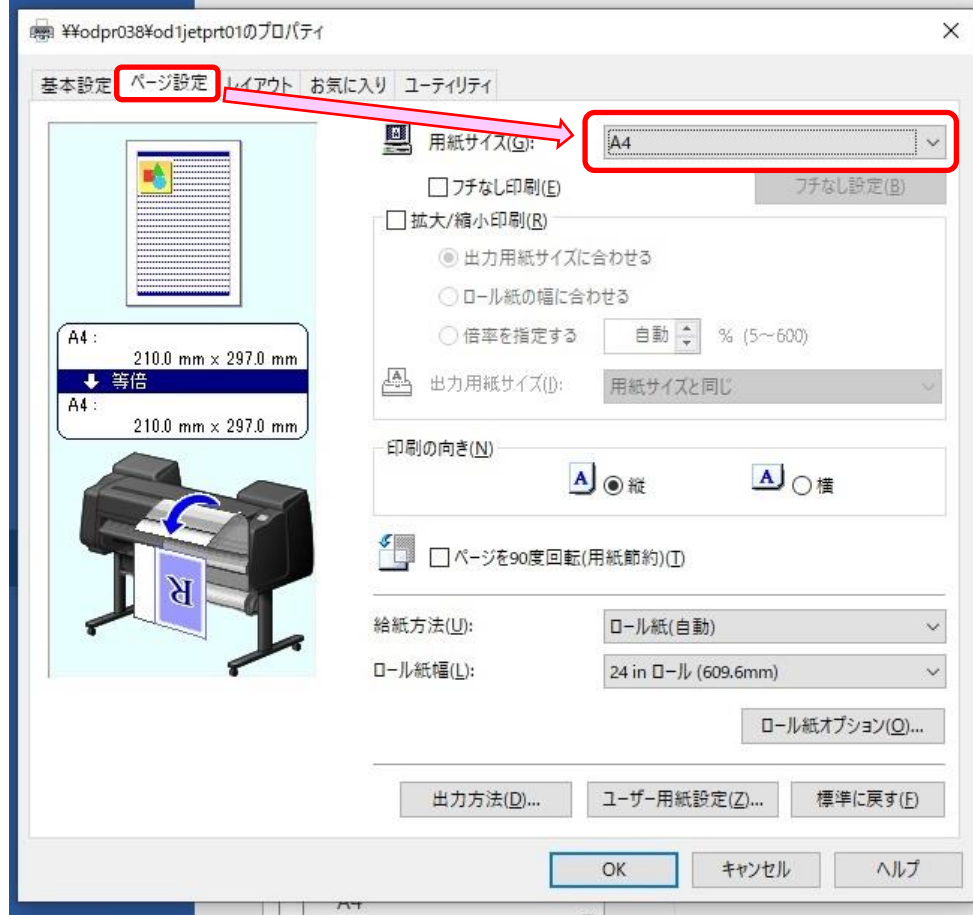

### **2.3 画像の拡大/縮小**

① プロパティウインドウより[ページ設定]タブを選択し、[拡大/縮小 印刷]にチェックを入れます。

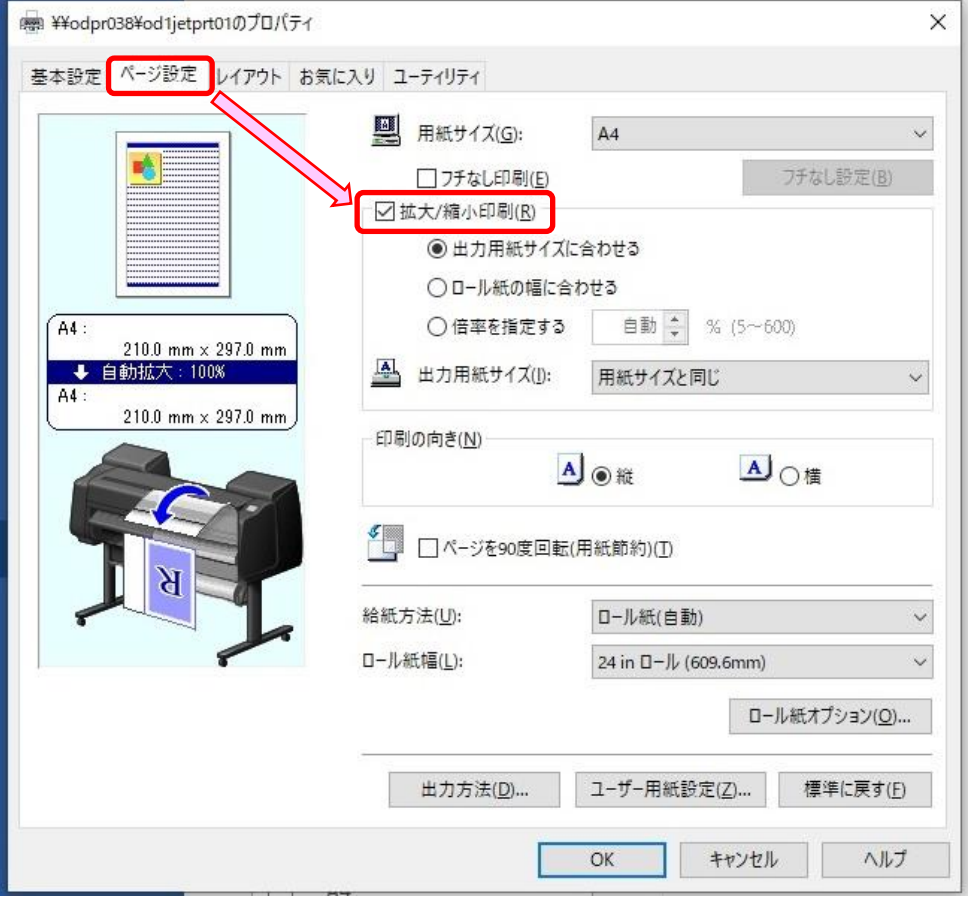

② [拡大/縮小 印刷]のメニュー「出力用紙サイズに合わせる」、「ロール紙の幅に合わせる」、「倍率を指定 する」から任意のオプションを選択します。

※画像ではサンプルとして「出力用紙サイズに合わせる」に設定しています。

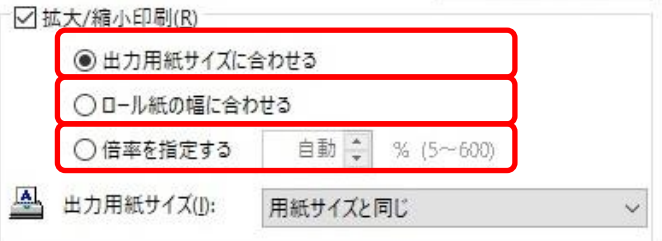

#### **印刷**

右側に表示されるプレビューを確認し、問題がなければ[印刷]を押下します。

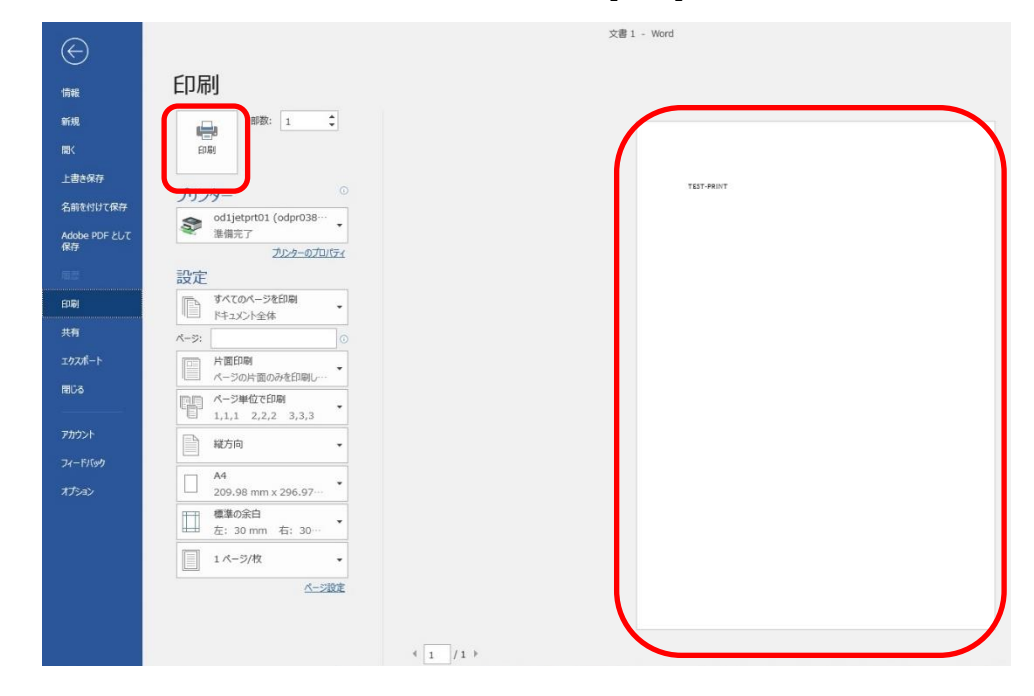

印刷が開始されます。